# [Pivot Tabelle mit VBA erstellen](http://www.excel-vba-lernen.de/)

#### Einleitung

 Nachdem wir unsere erste Pivot Tabelle erstellt haben, führen wir die gleichen Schritte mit VBA durch.

# Erstellen einer Pivot Tabelle mit VBA

Schritt 1: Ausgangstabelle erstellen

Die Quelltabelle muss die folgenden Bedingungen erfüllen:

- Tabellenüberschriften müssen vorhanden sein
- Es dürfen keine Verbundzellen genutzt werden
- Es muss ein zusammenhängender Zellbereich vorliegen (keine leeren Zeilen / Spalten / Zellen)

#### Schritt 2: Leere Pivot Tabelle erstellen

- In diesem Schritt definieren wir zunächst unser PivotCache, welches wir als Grundlage für das Erstellen der Pivot Tabelle benötigen. Das PivotCache speichert die Information, auf welche Quelltabelle wir uns beziehen.
- Zudem erstellen wir noch ein neues Tabellenblatt, in welches wir dann unsere Pivot Tabelle einfügen werden.
- Hinweise zur "Version" findest Du weiter unten.

*Modul1* Sub PivotTabelleErstellen() 'Variablen definieren Dim pc As PivotCache 'Variable für das PivotCache Dim pt As PivotTable 'Variable für die PivotTable 'Quelltabelle aktivieren Worksheets("QUELLTABELLE").Activate 'PivotCache erstellen Set pc = ActiveWorkbook.PivotCaches.Create( \_ SourceType:=xlDatabase, \_ SourceData:=Range("A1").CurrentRegion, \_ Version:=xlPivotTableVersion14) 'Tabellenblatt für die PivotTabelle erstellen Worksheets.Add 'Namen für das Tabellenblatt festlegen ActiveSheet.Name = "PivotTable #" & ThisWorkbook.PivotCaches.Count + 1 'PivotTabelle erstellen Set pt = pc.CreatePivotTable(TableDestination:=Range("A3"), \_ TableName:= "Meine Tabelle " & ThisWorkbook.PivotCaches.Count + 1) End Sub

#### Hinweis: Add-Methode

- Für das Erstellen der Pivot Tabelle können wir auch alternativ die Add-Methode nutzen.
- 'PivotTabelle erstellen (weitere Möglichkeit)
- Set pt = ActiveSheet.PivotTables.Add(PivotCache:=pc, tableDestination:=Range("A3"))

# Schritt 3: Darstellung der Pivot Tabelle

 Nun ordnen wir unsere Tabellenüberschriften (PivotTable-Felder) dem gewünschten Feld (Filter, Spalten, Zeilen und Werte) zu.

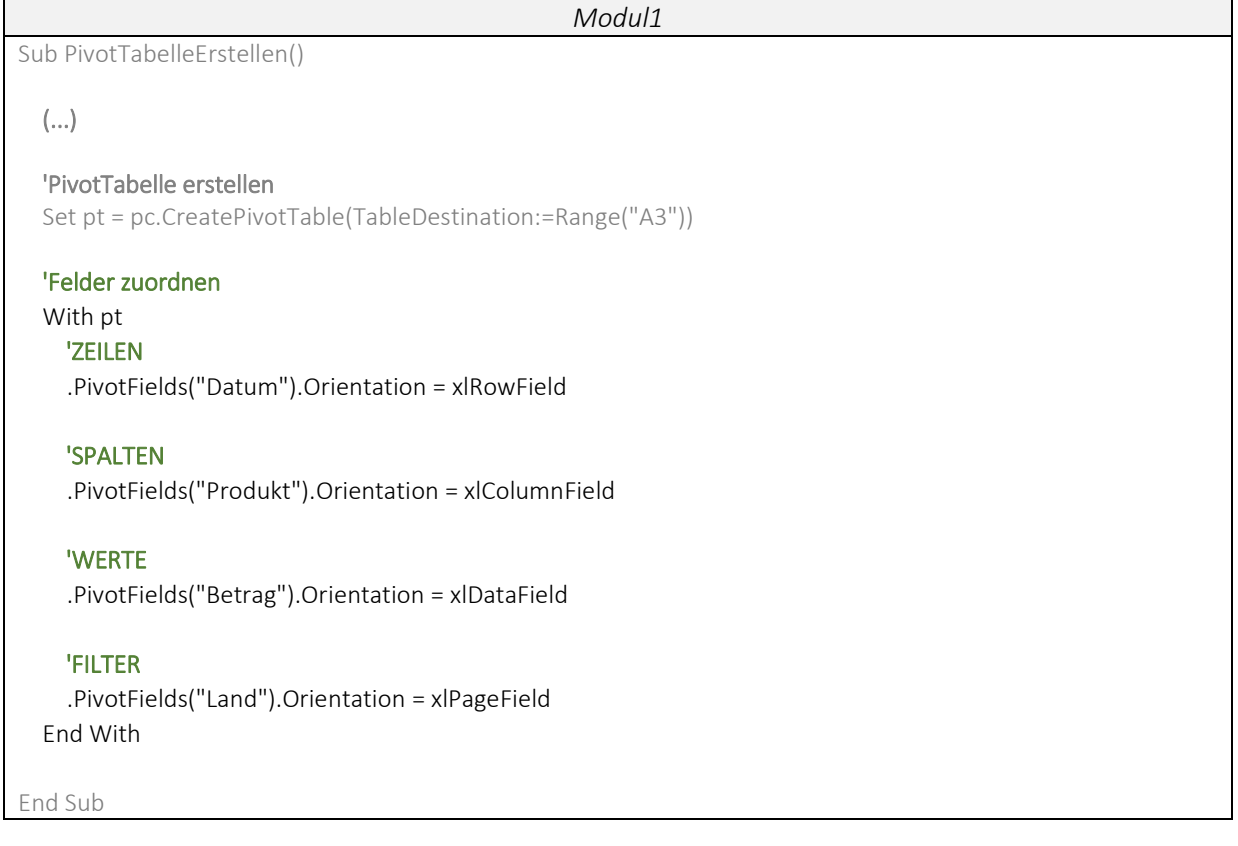

Hinweis: Bezeichnung der Felder

 Seit Excel 2010 haben die Felder neue Bezeichnungen. In der Tabelle siehst Du, welche Bezeichnungen jeweils in Excel und VBA genutzt werden.

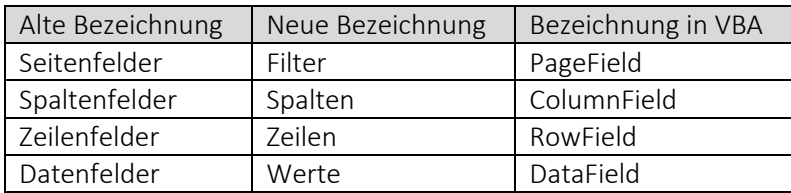

# Hinweis: PivotFields per Nummer ansprechen

 Es besteht auch die Möglichkeit die PivotTable-Felder (PivotFields) über eine Zahl anzusprechen. Die Nummerierung erfolgt gemäß der Reihenfolge in der Quelltabelle (Standardeinstellung) oder alphabetisch (optionale Einstellung). Dies können wir beispielsweise nutzen, wenn wir mit einer Schleife arbeiten möchten.

 'Felder über Zahl ansprechen MsgBox pt.PivotFields(1) 'Datum MsgBox pt.PivotFields(2) 'Produkt MsgBox pt.PivotFields(3) 'Betrag MsgBox pt.PivotFields(4) 'Land

#### Hinweis: Version

 Microsoft entwickelt Excel immer weiter und so kommen auch mit jeder neuen Excel Version neue Einstellungen, Funktionen und Anpassungen für die Pivot Tabellen. Dies gilt es zu berücksichtigen, wenn ein Code beispielsweise in Excel 2013 geschrieben wurde und auch unter anderen Versionen ausgeführt werden soll. Die Tabelle zeigt, welche Werte der Befehl xlPivotTableVersion annehmen kann.

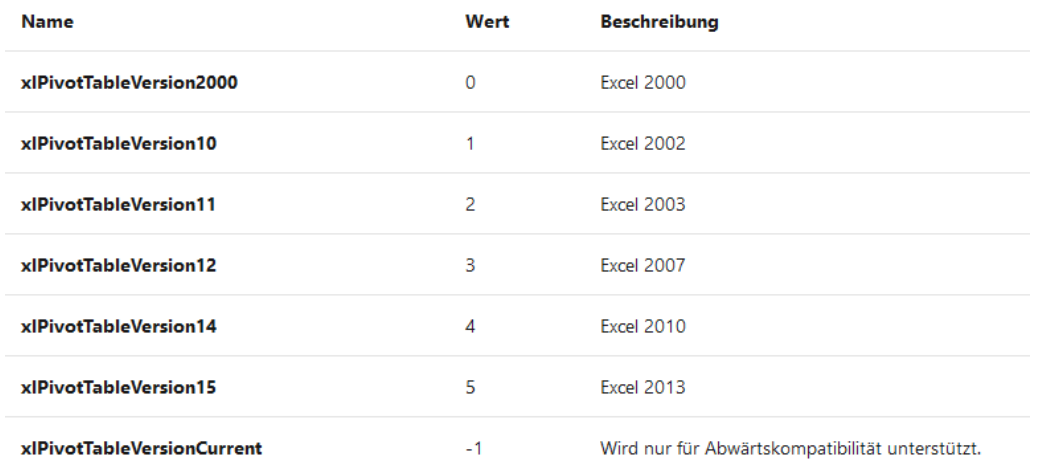